## Clarity Electronic Filing Additional Steps for Iowa – 2019

## **Table of Contents**

| W-2's  | 2 |
|--------|---|
| 1099's | 4 |

## W-2's

Some additional steps need to be taken to add information to the Electronic W-2 file before it is filed with the State of Iowa. These steps coincide with Step 19 in the Clarity Payroll Year-end Checklist – 2019. Once you have finished Step 19, follow these steps.

- 1. Open Clarity Payroll > W-2 and 1099 Reporting > Create Electronic W-2 File.
- 2. Verify the **Tax Year**, **File Name**, and **Authorized employee's PIN** (this is your login for the Social Security Administration website). If you are not filing with Social Security Administration, you should enter a pin of "00000000".
- 3. Use the **Browse** button next to the **File Path** field to control where you want to save the file.
- 4. Click **Go** to create the electronic file.
- 5. Click here to open our website where additional information will be added to the Electronic W-2 file as mandated by the State of Iowa. **Note:** Utilizing **Internet Explorer** will provide better results than another web browser.
- 6. Select **W2** from the **Select the Edit Type** drop-down field.
- 7. Click the Browse button and find the W-2 file saved in step 3 above. Click Open.
- 8. Click the **Convert** button.
- 9. Select **lowa W2** from the **Select the Edit Type** drop-down field.
- 10. Enter the **lowa BEN** number in the **Enter BEN Number** field. Do not enter dashes.
- 11. Click the Browse button and find the W-2 file saved in step 3 above. Click Open.
- 12. Click the Convert button.
- A Save screen will appear. You can change the directory and/or the file name. Save the file into a directory that you remember and use the following naming format: IAW2-BENnumbercurrentyear attemptnumber.txt (e.g. IAW2-12345678-2018001.txt)
- 14. Login to the state site by clicking here.
- 15. Click on **DEMO ON/OFF** at the top screen to turn on demo mode.

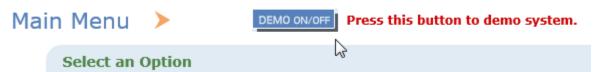

- 16. Click on W-2 Wage Statement.
- 17. Click **Upload New File**.
- 18. Browse to where you saved the converted file in step 13 above and click Open.

- 19. Click Upload.
- 20. Wait a few minutes (or click Refresh) to verify that the **Status** shows **Complete** and the **Details** show **File processed with no errors**.
- 21. Click Main Menu.
- 22. Click **DEMO ON/OFF** to return to the live mode and the repeat steps 16-20.

## 1099's

Some additional steps need to be taken to add information to the Electronic 1099 file before it is filed with the State of Iowa. Once you have finished Step 14 in the Clarity Accounts Payable Year-end Checklist – 2019, follow these steps.

- 1. Open Clarity Accounts Payable > W-2 and 1099 Reporting > Organization.
- 2. Click on the **States** tab.
- 3. Click the Rename the selected state at the bottom left under the Tasks section.

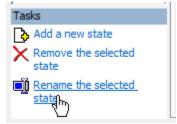

- 4. Type **WI** in the **State** field. **Yes**, you read this correctly. Please replace **IA** with **WI** temporarily.
- 5. Enter your state ID number in the ID number field, if it is not already populated.
- 6. Close Organization.
- Click here to go to our year-end website. Note: Utilizing Internet Explorer will provide better results than another web browser.
- 8. Click on 1099 Recipient Populator on the right side of the screen.

Utilities

W2/1099 Conversion 1099 Recipient Populator

9. Save the program into your Clarity start in folder. If you do not know your Clarity start in folder, open Clarity and look at the bottom of the screen. This is the folder you will want to save this file into.

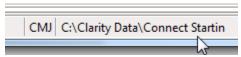

- 10. Open **File Explorer** and navigate to your start in folder noted in the previous step and double-click on **Recipient1099Populator.exe**. Click **OK**.
- 11. Open Clarity Accounts Payable > W-2 and 1099 Reporting > Create Electronic 1099 File.

- 12. Verify the **Tax Year**, **File Name**, and **Transmitter Control Code** (TCC) (this is the code you receive after registering with the IRS FIRE site). If you do not have a TCC, you should use "00000".
- 13. Use the **Browse** button next to the **File Path** field to control where you want to save the file.
- 14. Click **Go** to create the electronic file.
- 15. Click here to open our website where additional information will be added to the Electronic 1099 file as mandated by the State of Iowa.
- 16. Select **lowa 1099** from the **Select the Edit Type** drop-down field.
- 17. Enter the lowa BEN number in the Enter BEN Number field.
- 18. Enter the **State ID** number. Do not enter dashes. This is usually your federal ID number followed by 001.
- 19. Click the **Browse** button and find the 1099 file saved in step 19 above. Click **Open**.
- 20. Click the Convert button.
- 21. A **Save** screen will appear. You can change the directory and/or the file name. Save the file into a directory that you remember and use the following naming format: IAIR-BENnumber-currentyear attemptnumber.txt (e.g. IAIR-12345678-2018001.txt)
- 22. Login to the state site by clicking here.
- 23. Click on **DEMO ON/OFF** at the top screen to turn on demo mode.

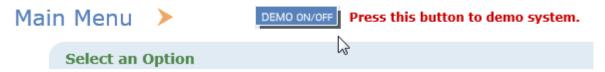

- 24. Click on 1099 Information Return.
- 25. Click Upload New File.
- 26. Browse to where you saved the converted file in step 26 above and click Open.
- 27. Click Upload.
- 28. Wait a few minutes (or click Refresh) to verify that the **Status** shows **Complete** and the **Details** show **File processed with no errors**.
- 29. Click Main Menu.
- 30. Click **DEMO ON/OFF** to return to the live mode and the repeat steps 25-29.
- 31. Open Clarity Accounts Payable > W-2 and 1099 Reporting > Organization.
- 32. Click on the States tab.

33. Click the Rename the selected state at the bottom left under the Tasks section.

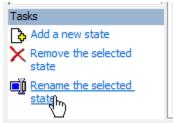

- 34. Change WI back to IA in the State field.
- 35. Close Organization.